You will have received an email from us notifying you of your Successful application.

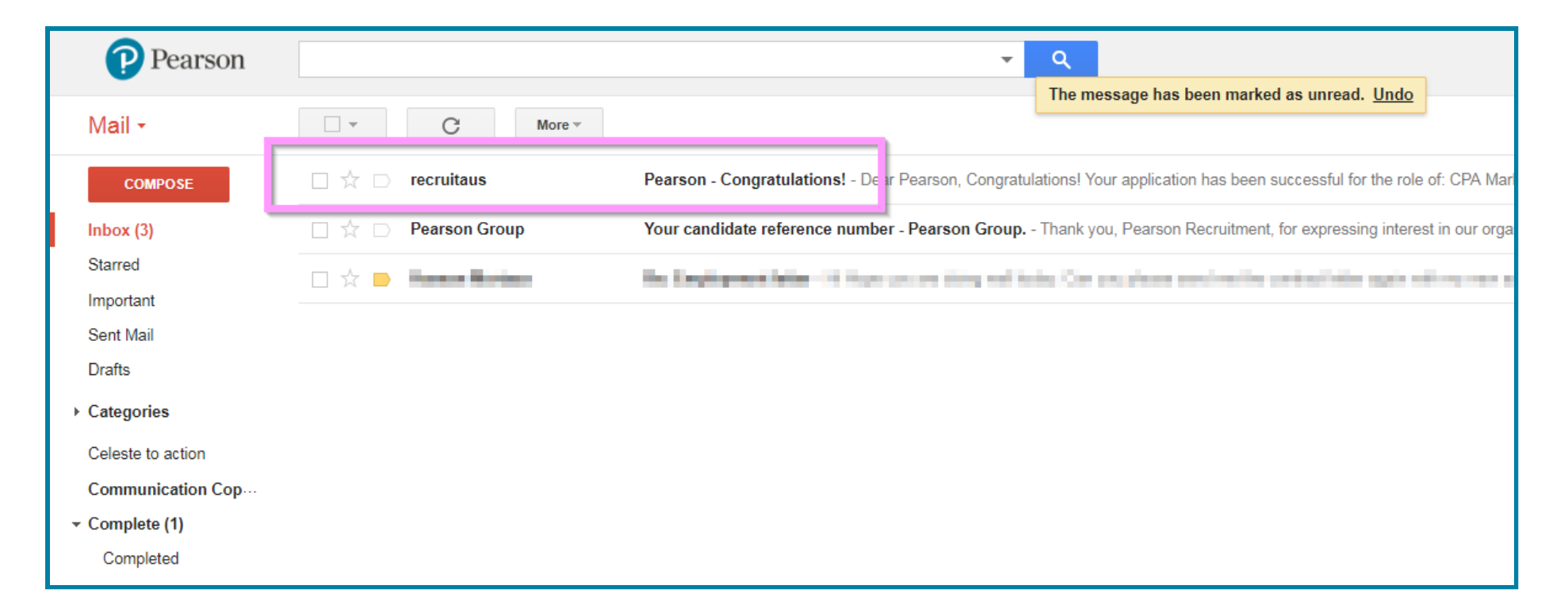

The email will look something like this. *Please note that the role title and text may vary based on the position you have applied for.*

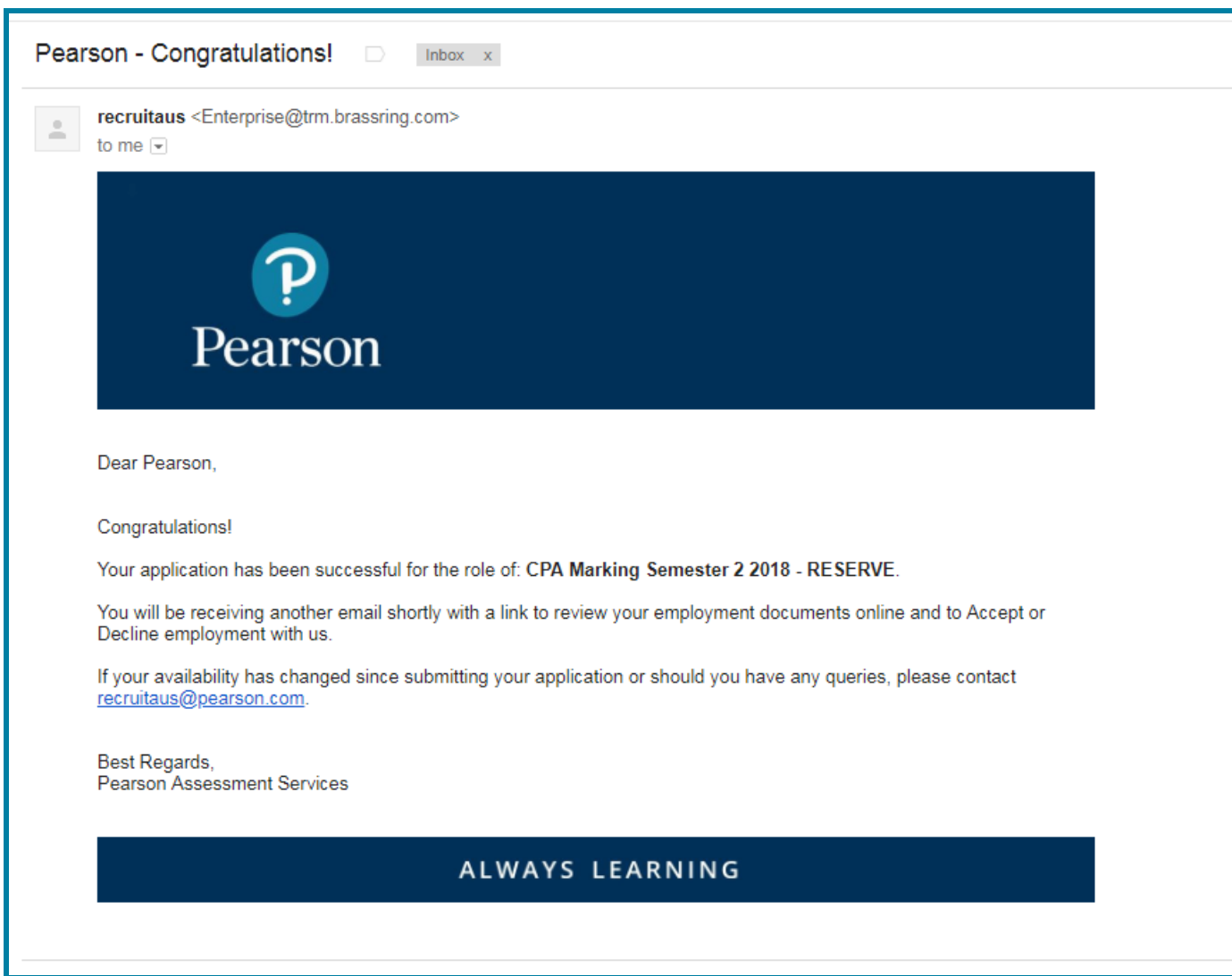

Shortly after, you will receive an email from us with your Employment Offer. *Please allow up to a week to receive this second email.*

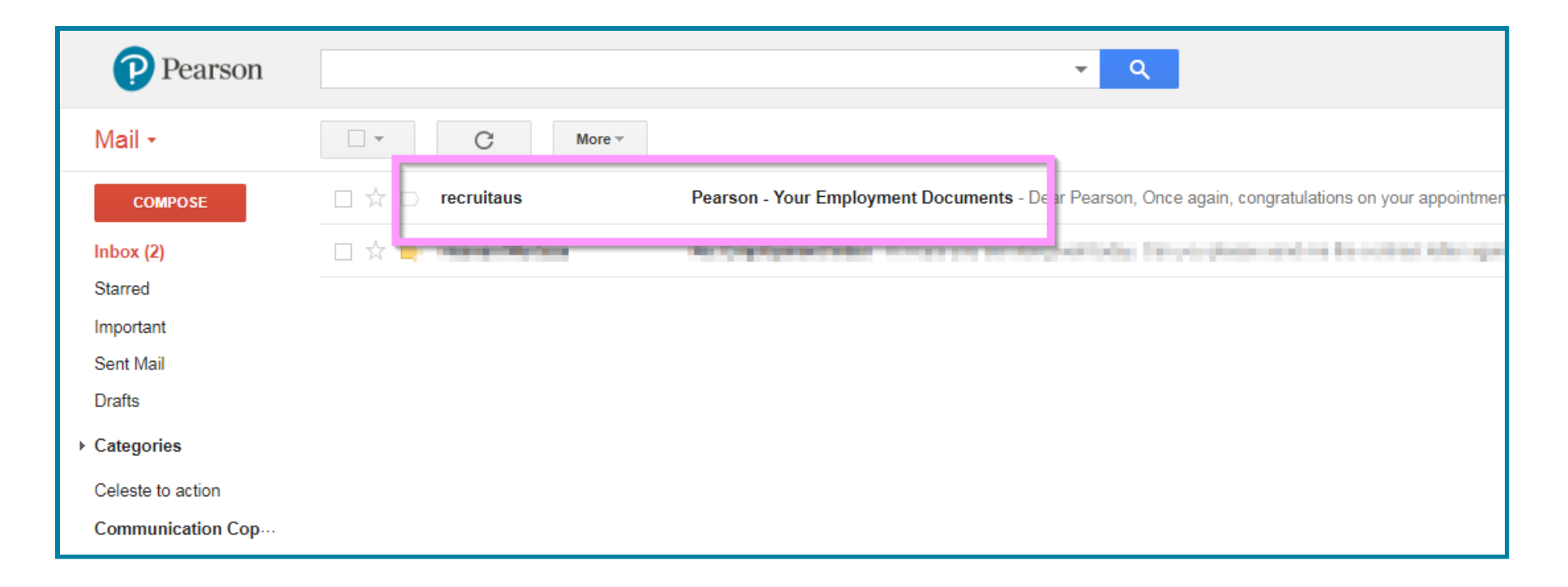

The email will invite you to log in to the Candidate Portal. Please click on that link.

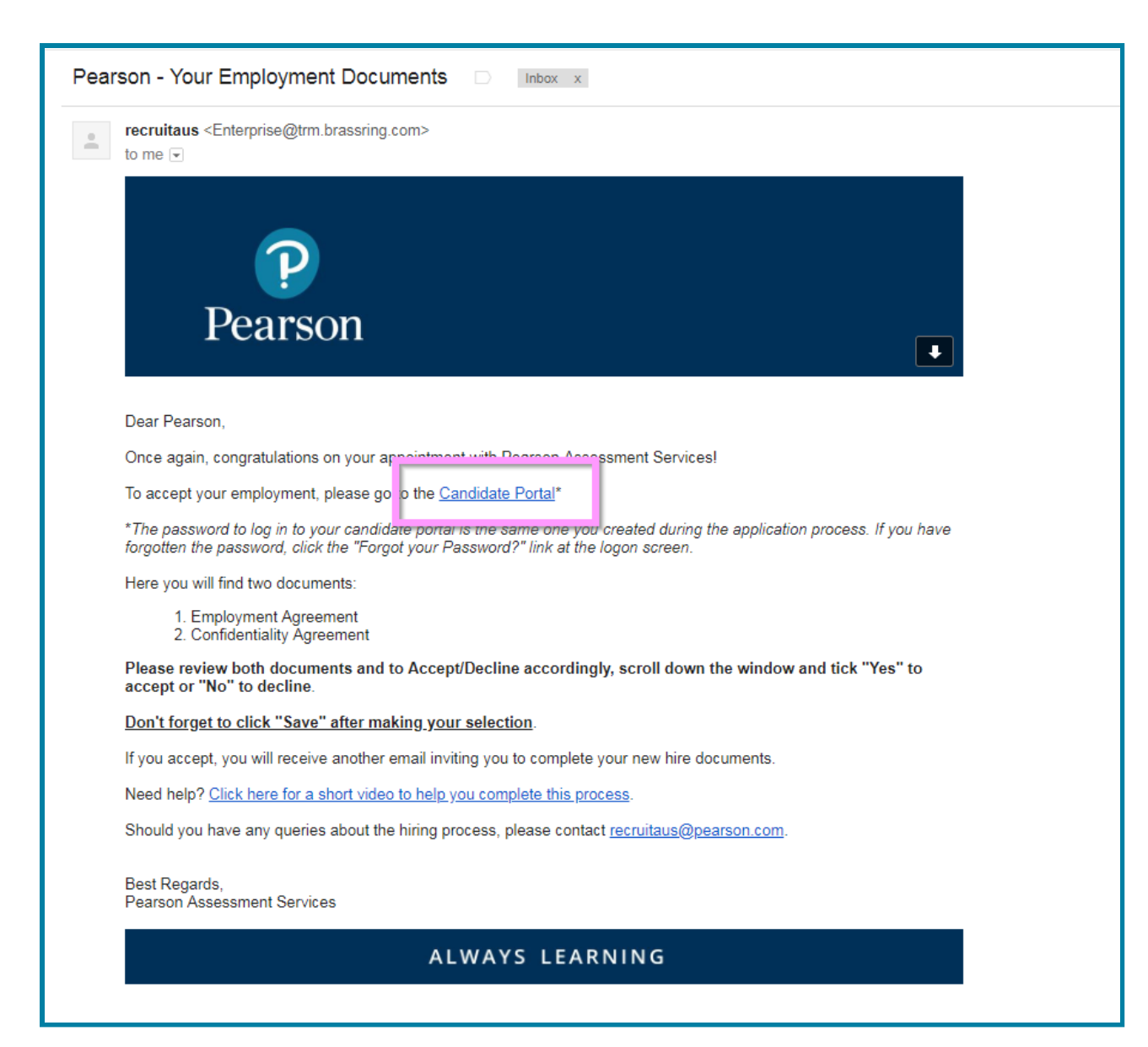

Please enter the email address and password you created when you submitted the application. If you have forgotten your Login Details, please click the 'Forgot your Username or Password' link.

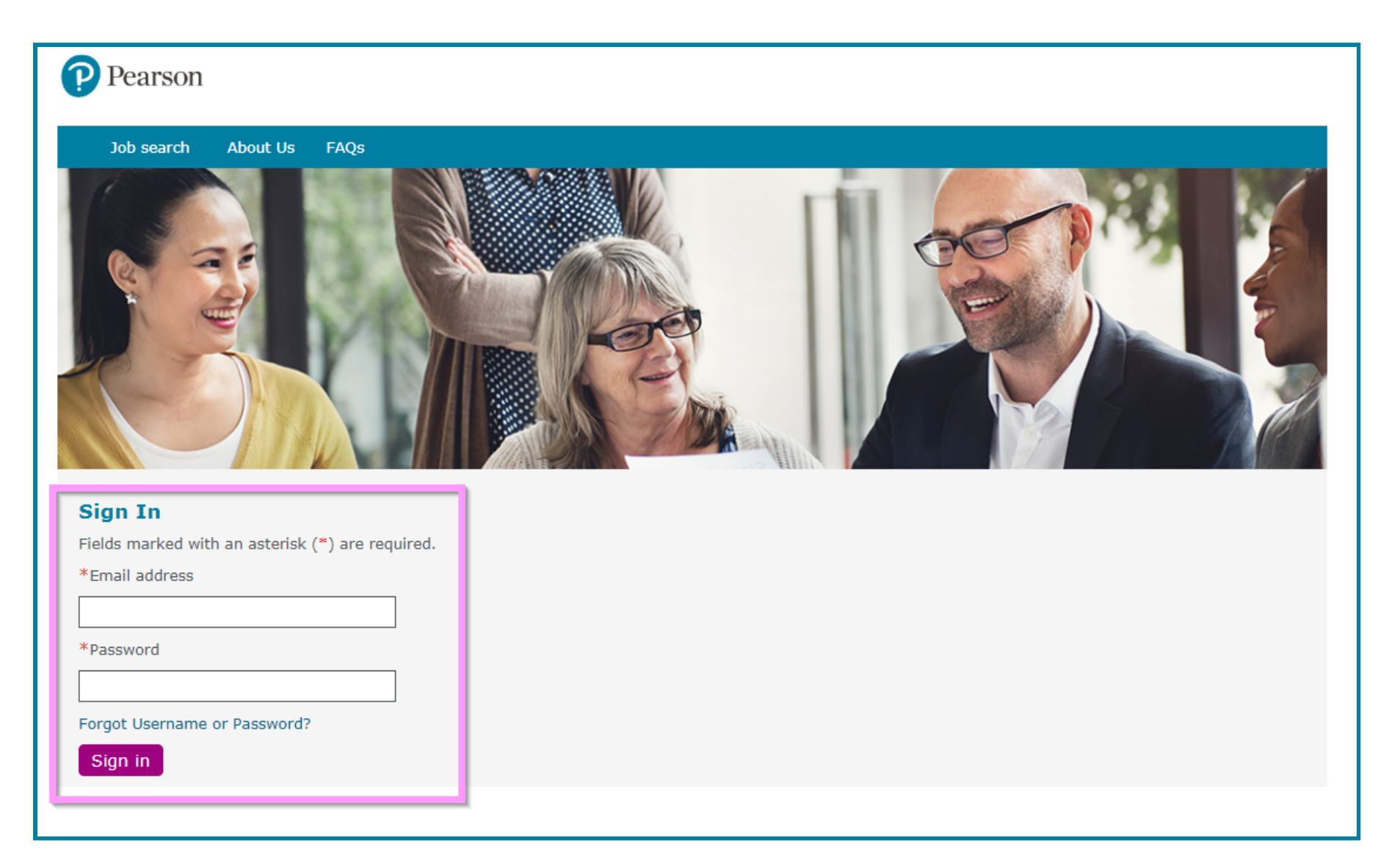

Once you have logged in, you will need to access the 'Candidate Portal' under the 'Candidate Zone'.

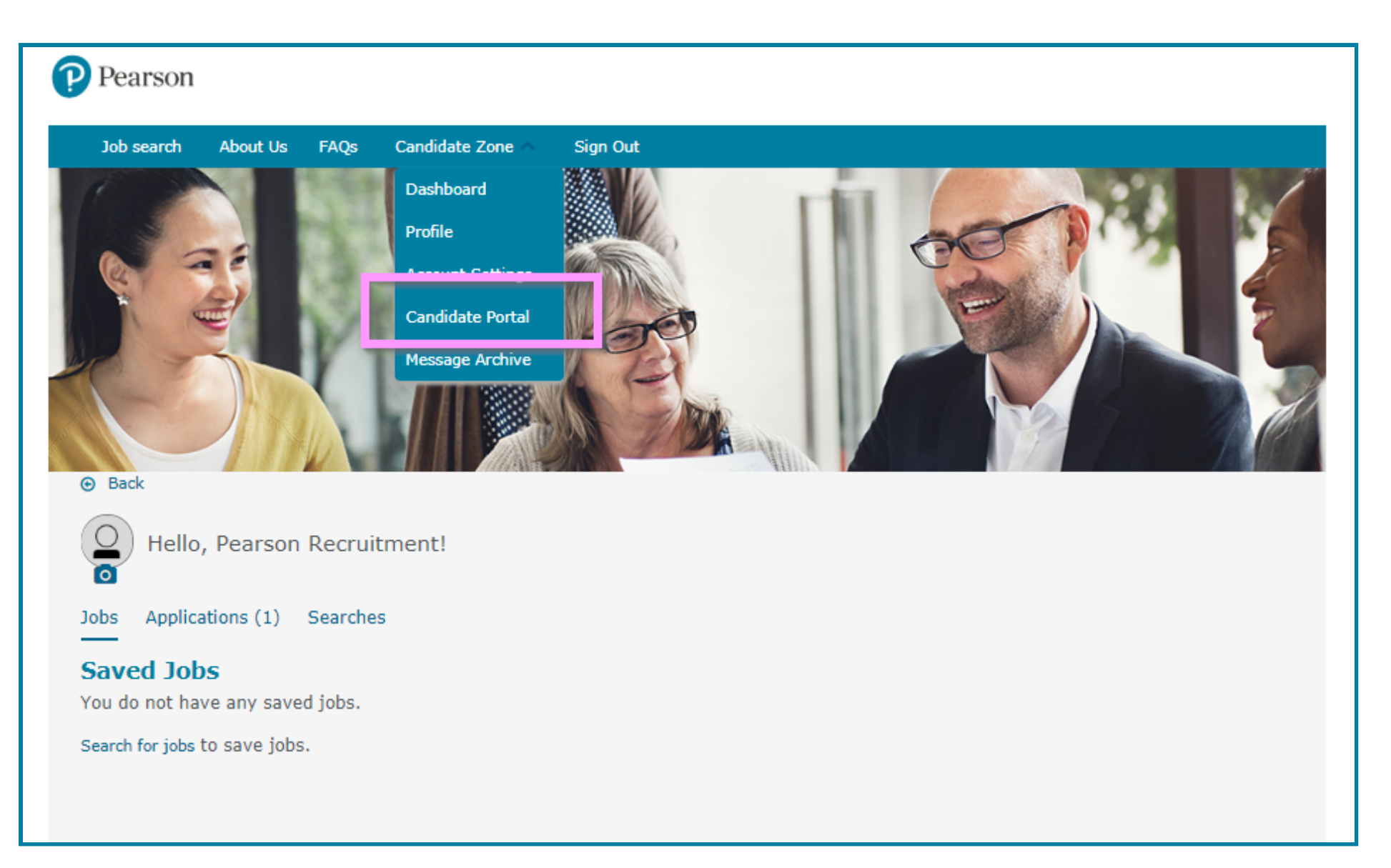

Click on the link for your 'Offer Documents'. *Please note that the title and expiration date will vary based on the position you have applied for.*

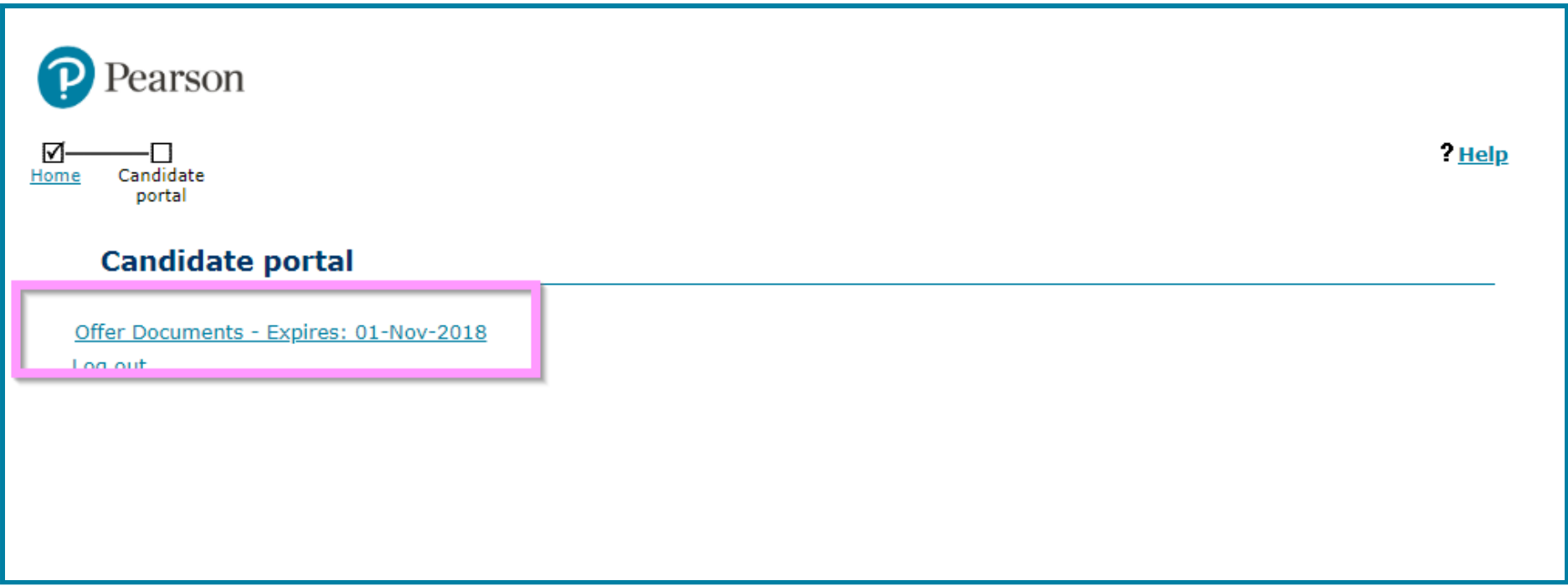

Please read the instructions and click on the attached files.

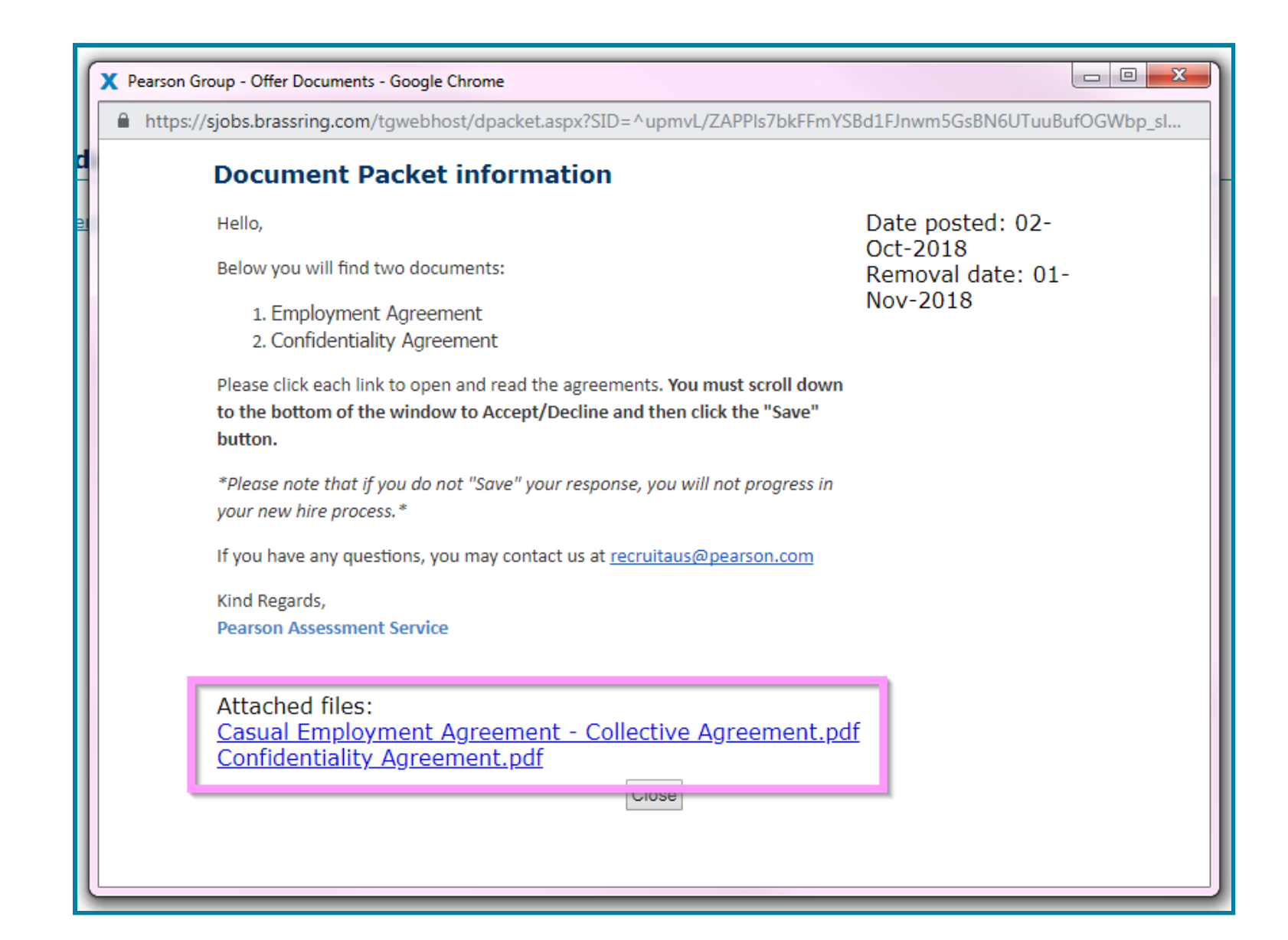

Review the documents by using the scroll bar to the right. *Depending on your screen or browser, there may be an additional scroll bar on the far right that you must scroll to the bottom for you to view the acceptance area.*

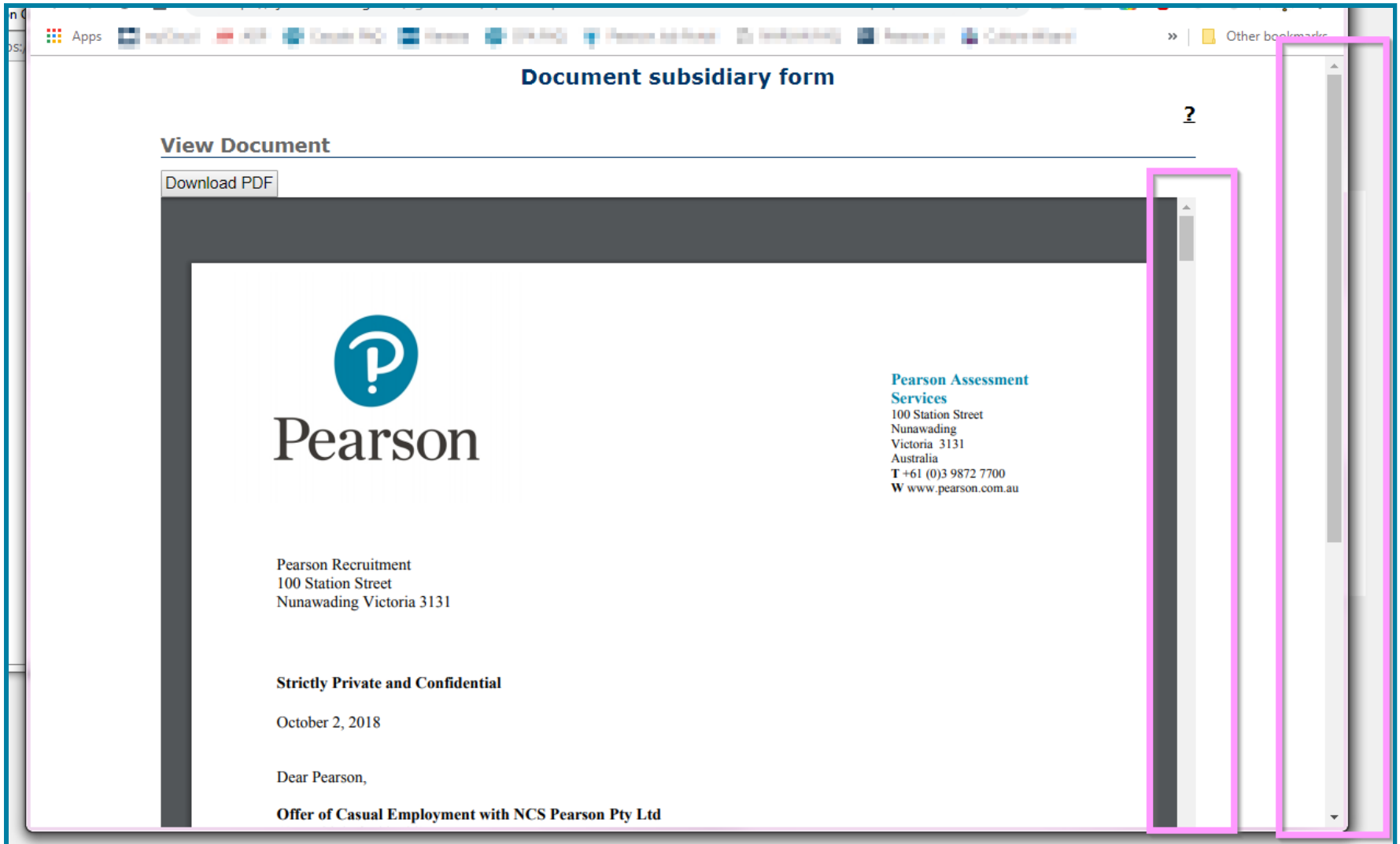

Select 'Yes' to accept or 'No' to decline your employment offer. You will need to click 'Save' to submit your response to the system.

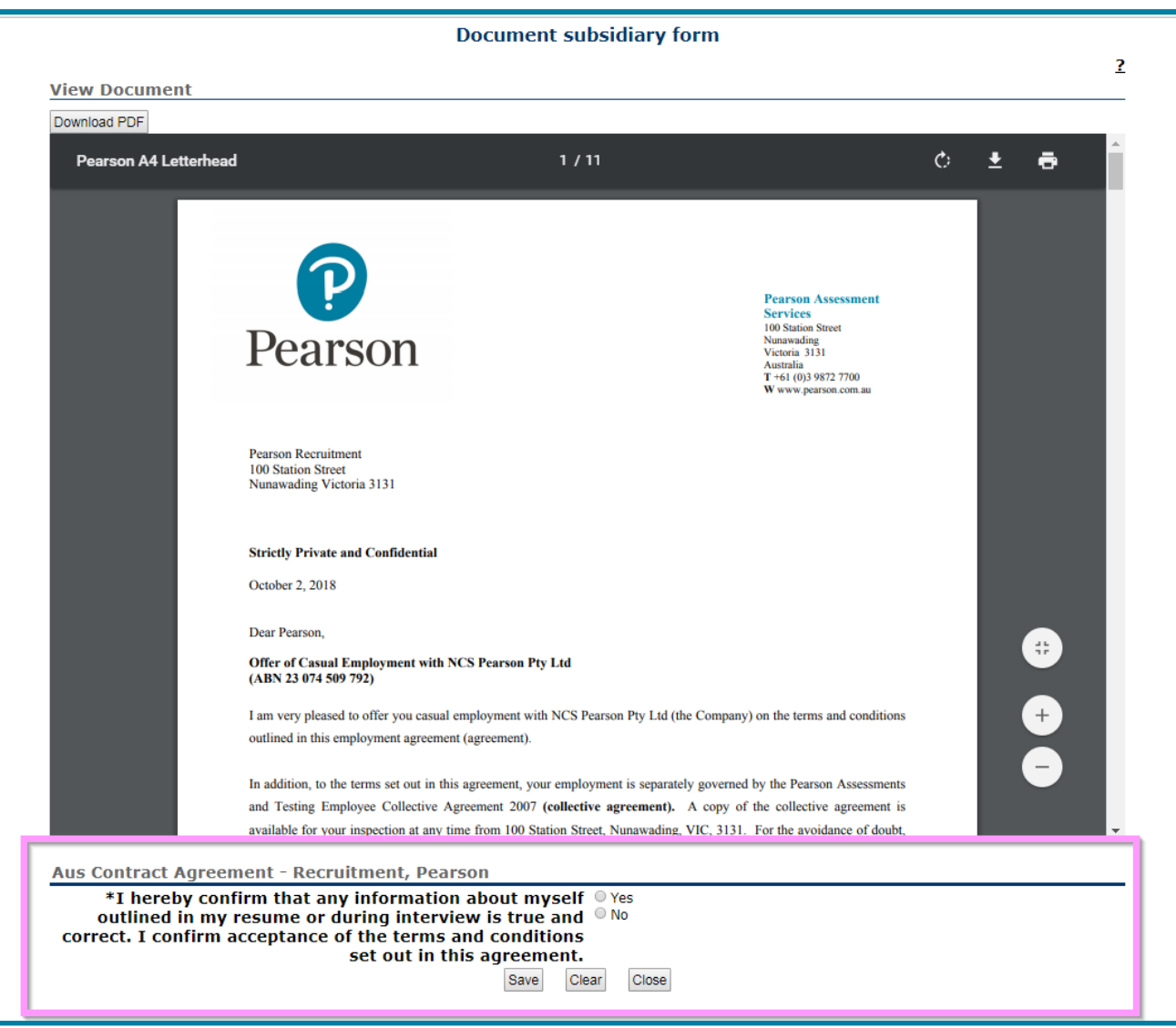

Once this has been saved, click 'Close' to exit the document.

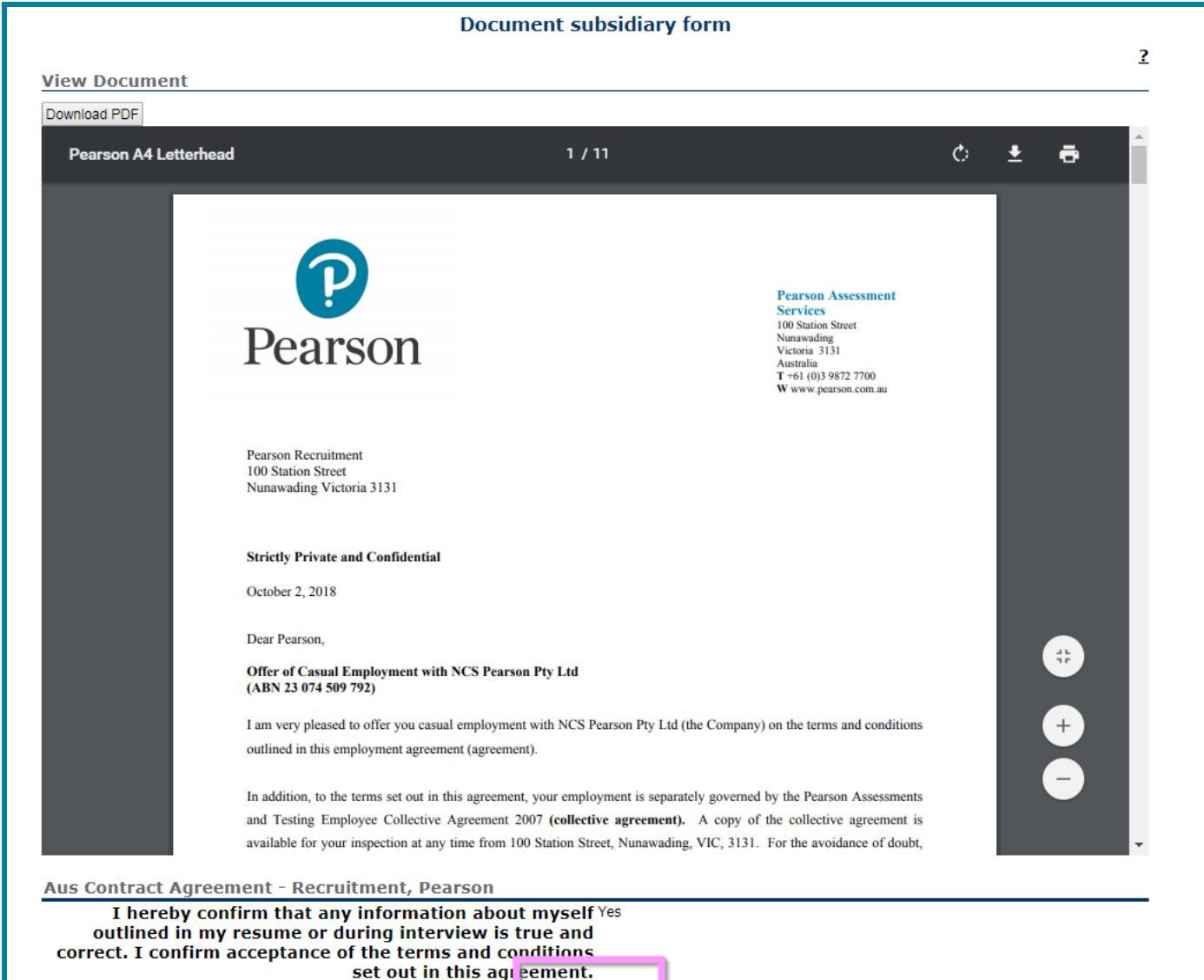

Close

Select 'Yes' to accept or 'No' to decline the Confidentiality Agreement. You will need to click 'Save' to submit your response to the system.

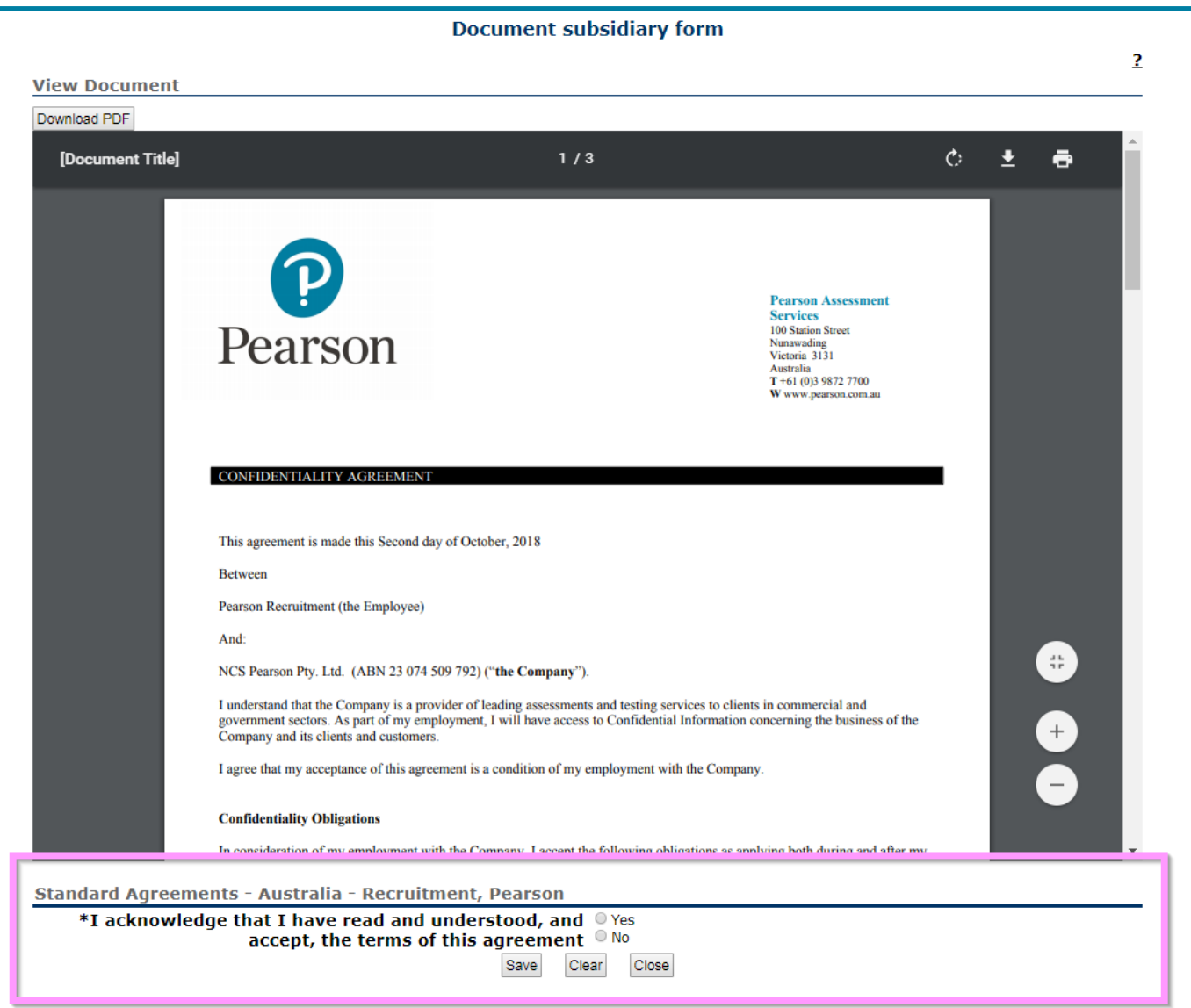

Once this has been saved, click 'Close' to exit the document.

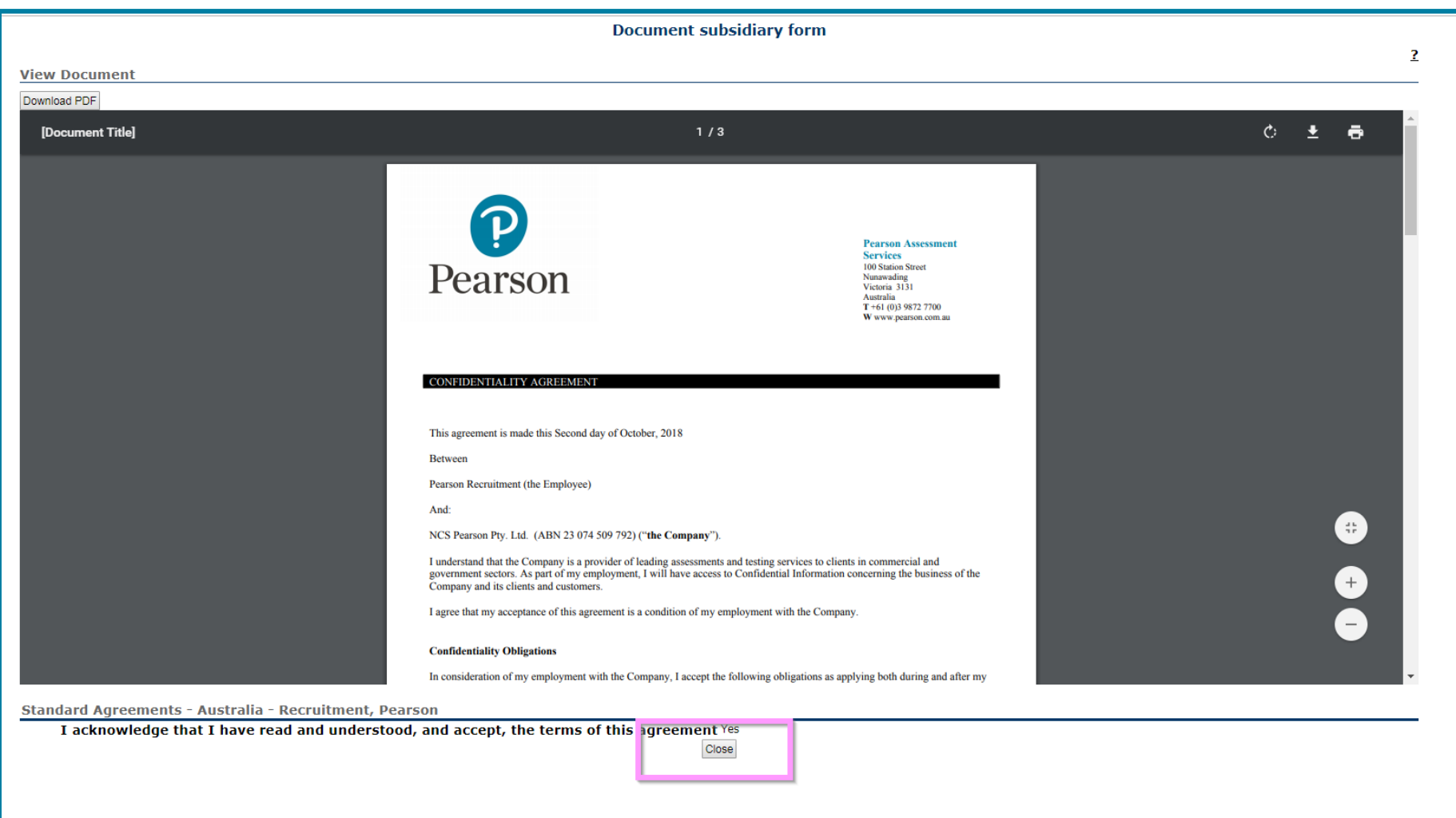

Shortly afterward, you will receive an email from the system with your New Hire Form and Documents. *Please allow up to 24 hours to receive this email.*

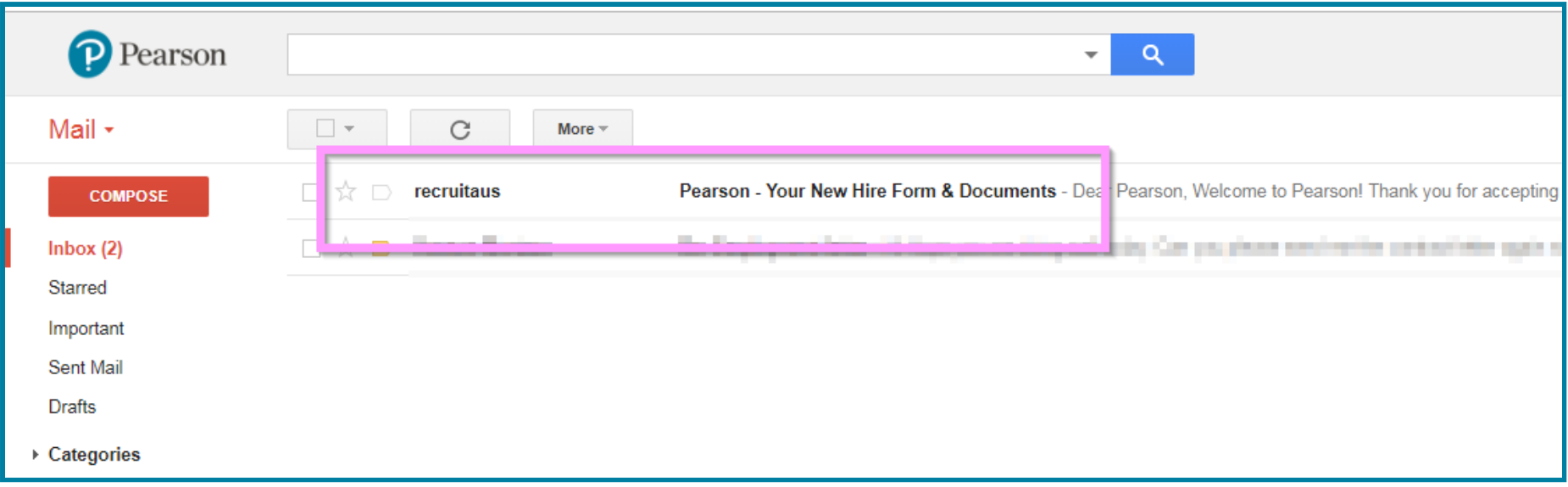